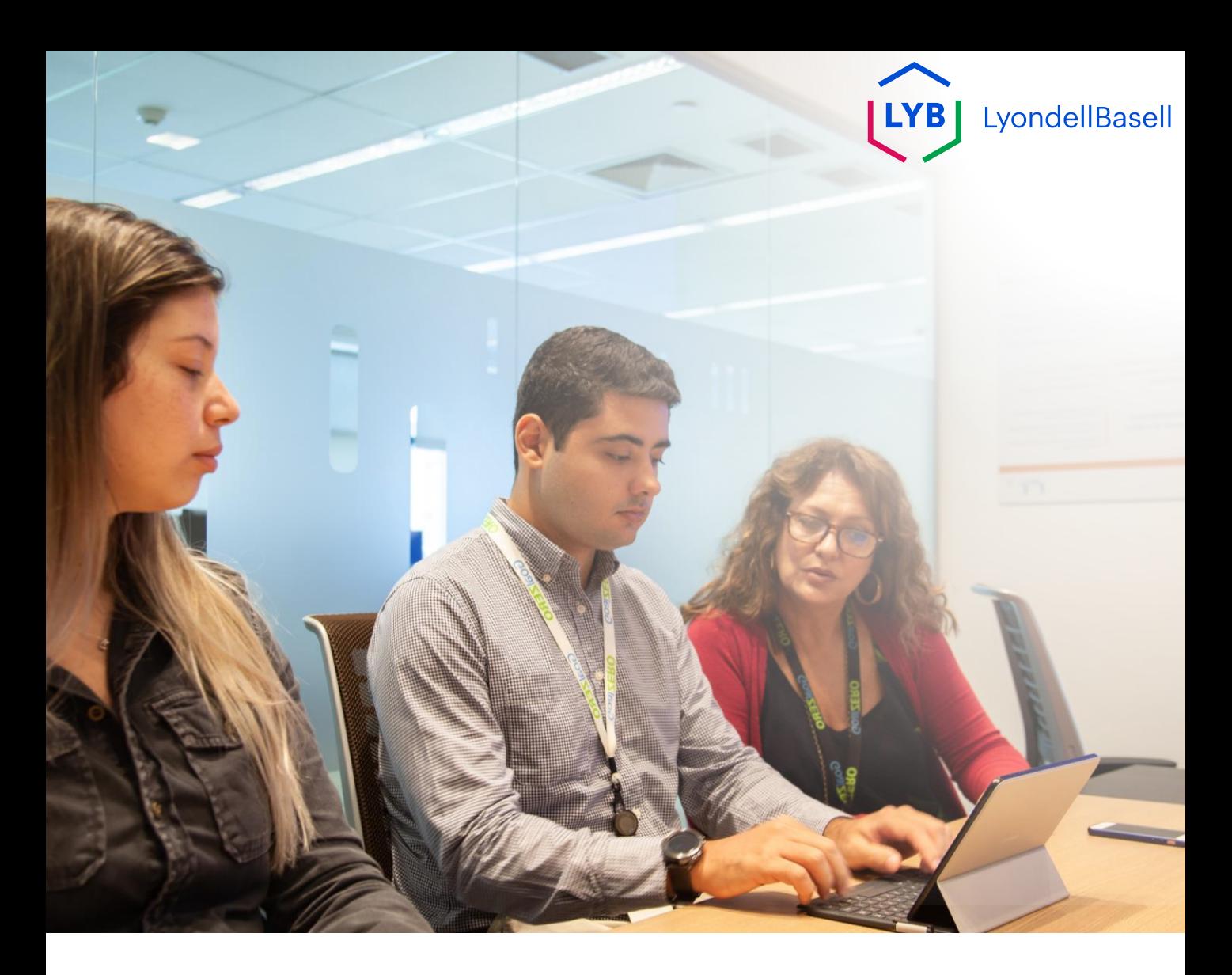

# **Questionnaire de qualification des fournisseurs Ariba SLP** Aide à l'emploi

**Publié :** octobre 2023 **Propriétaire : L**'équipe Source-to-Pay de LyondellBasell

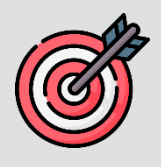

#### **Objectif**

L'objectif de cette aide à la tâche est de fournir un guide étape par étape sur la manière de se qualifier avec Ariba SLP en soumettant le **questionnaire de qualification.**

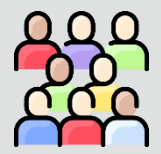

### **Public cible**

Cet outil de travail est destiné à 3<sup>rd</sup> Party LyondellBasell Suppliers

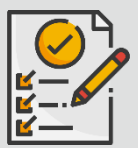

:

#### **Table des matières**

Naviguez dans l'aide au travail en sélectionnant la section appropriée

• **[Soumettre le questionnaire de qualification](#page-3-0)**

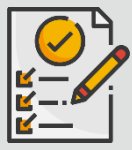

#### **Prérequis**

Reportez-vous à ce qui suit avant de consulter cette aide à l'emploi :

- **[Site du fournisseur LyondellBasell](https://www.lyondellbasell.com/en/utilities/suppliers/ariba/registration/)**
- **[Questionnaire d'inscription des fournisseurs Ariba SLP Job](https://www.lyondellbasell.com/en/utilities/suppliers/ariba/registration/)  [Aid](https://www.lyondellbasell.com/en/utilities/suppliers/ariba/registration/)**

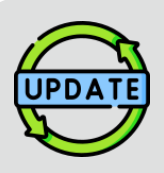

**Cette aide à l'emploi a été publiée à l'origine en juillet 2023. Cette aide à l'emploi a été mise à jour pour la dernière fois en octobre 2023.**

#### **Détails de la mise à jour de l'aide à l'emploi d'octobre 2023**

#### **Soumettre le questionnaire de qualification**

• Les étapes 1 à 11 ont été mises à jour avec de nouvelles captures d'écran, mettant en évidence les améliorations de l'interface utilisateur.

<span id="page-3-0"></span>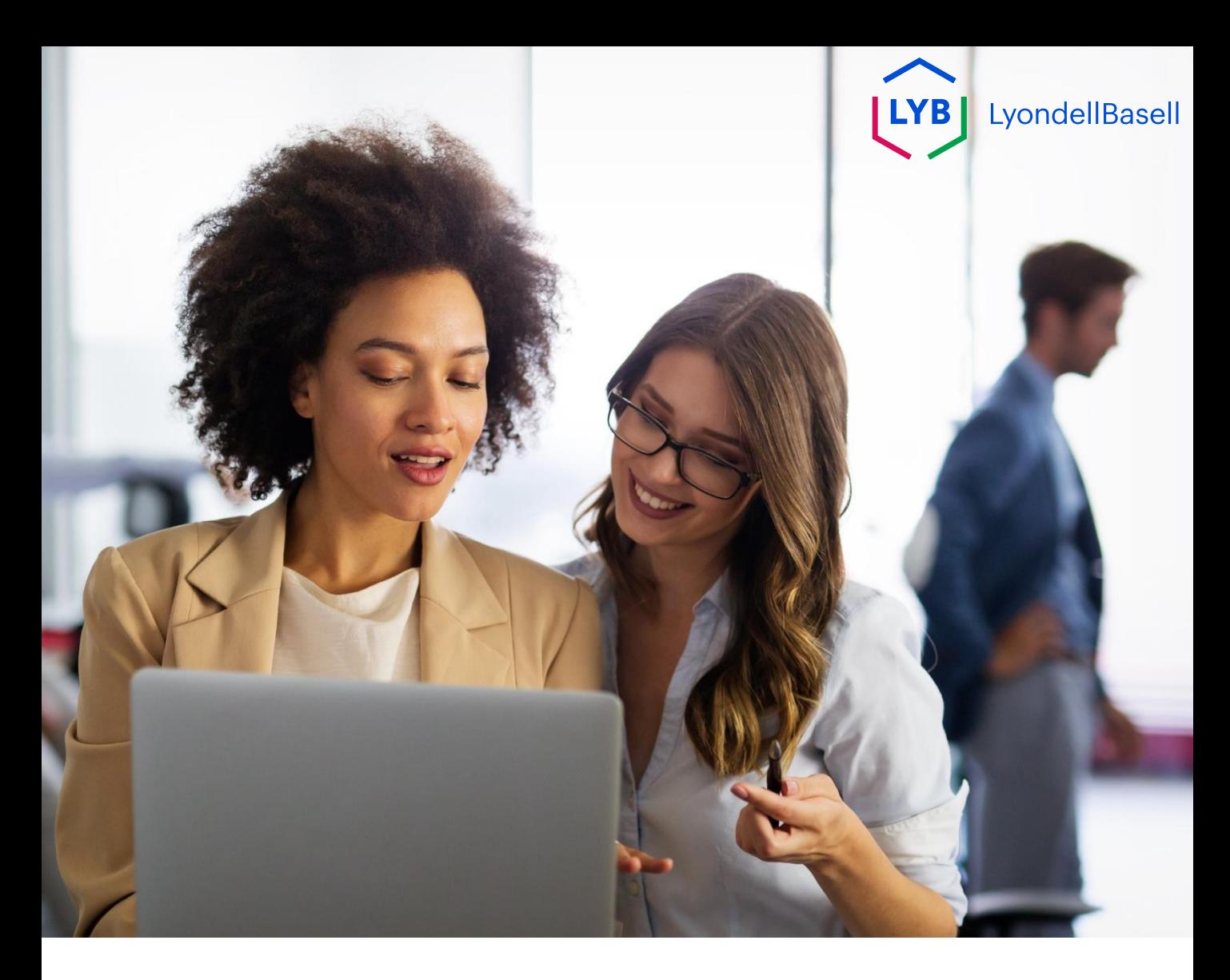

Les étapes suivantes concernent **3 rd Partie LyondellBasell Fournisseurs**

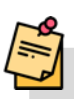

Remarque : Sélectionnez l'icône de l'info-bulle (i) à côté des champs applicables du questionnaire de qualification pour obtenir des informations supplémentaires pertinentes.

Si vous êtes éligible pour recevoir le statut de personne qualifiée auprès de LyondellBasell, vous recevrez une notification par courriel à partir d'une adresse électronique 'ariba.com'. Cliquez sur le **lien** figurant dans l'e-mail d'invitation pour commencer le **questionnaire de qualification**.

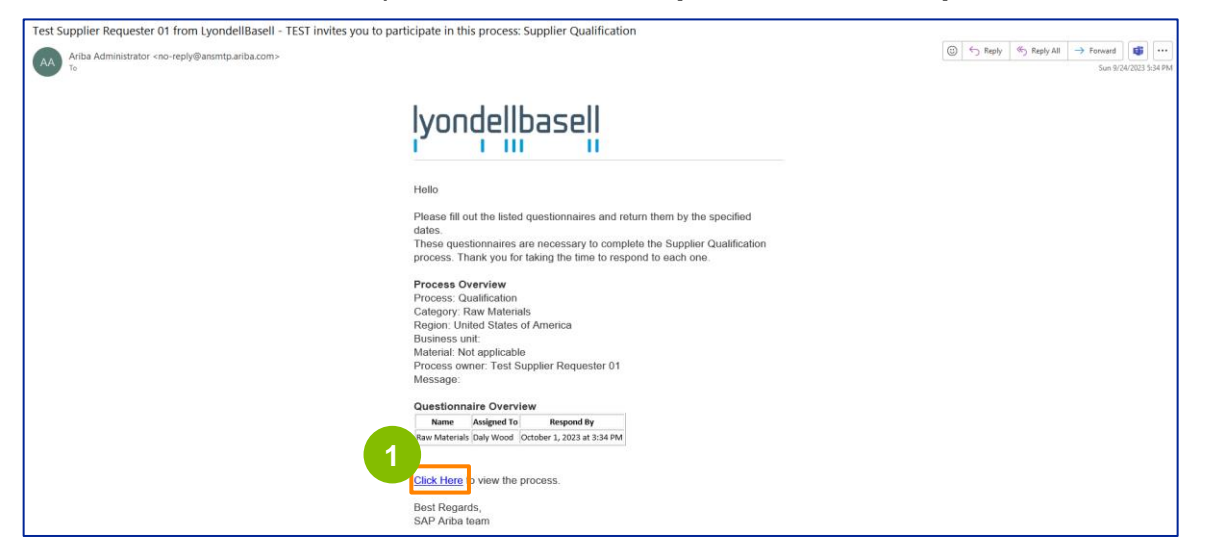

**1**

Remarque : vérifiez votre **dossier Junk / Spam** car l'e-mail d'Ariba SLP est automatisé et peut être signalé comme indésirable. Vous pouvez ajouter l'adresse électronique d'Ariba SLP à vos contacts pour que les communications futures vous soient envoyées directement dans votre boîte de réception.

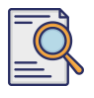

**2**

## **Soumettre le questionnaire de qualification**

Le lien du courriel vous dirigera vers le questionnaire de qualification. Sélectionnez les options appropriées dans la section **Système de qualité.**

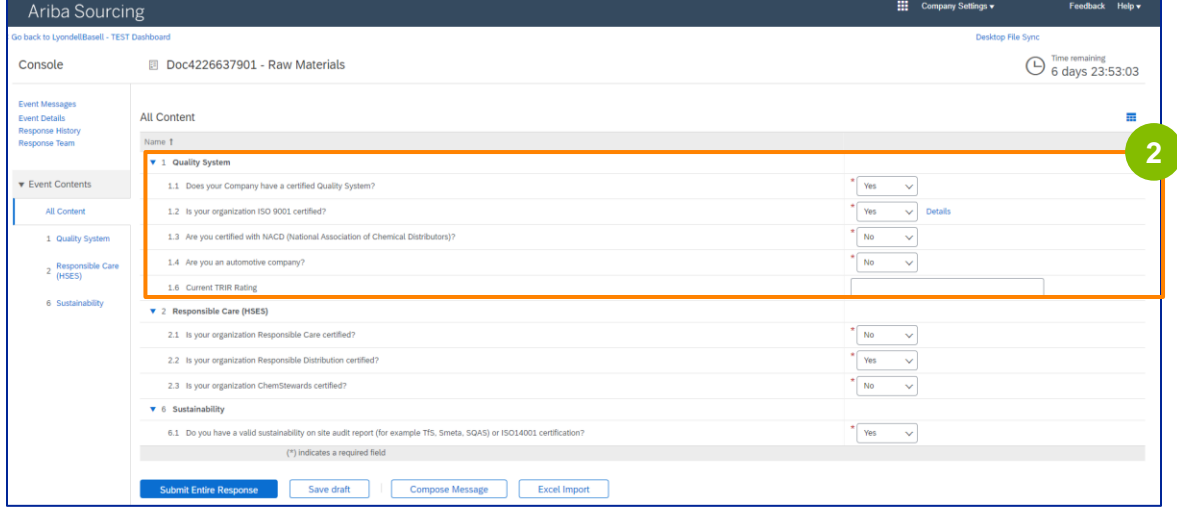

Note : Les questions de cette section peuvent varier en fonction de la catégorie de qualification.

**3**

Cliquez sur **Détails** pour compléter les informations relatives à la certification ISO 9001 (si **Oui** est sélectionné).

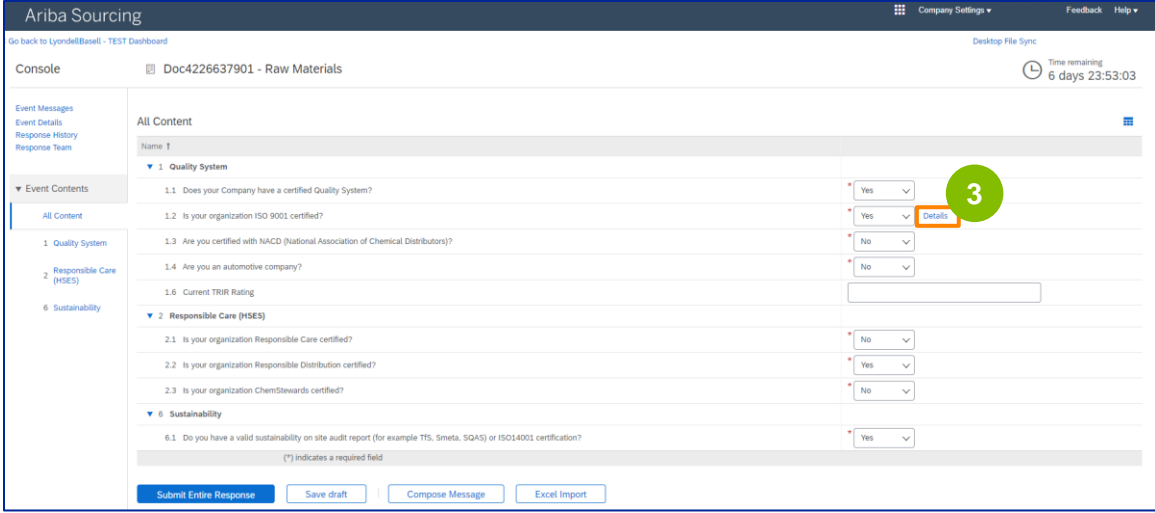

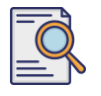

**4** Saisissez les détails appropriés dans la fenêtre contextuelle. Cliquez sur OK.

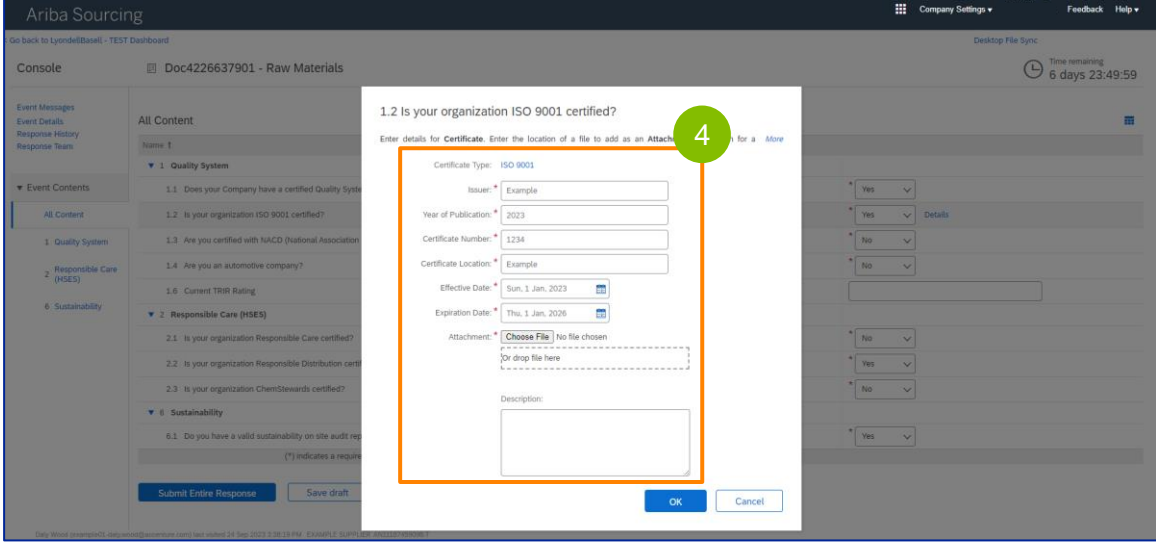

Note : **ISO 9001** est la norme internationale qui démontre l'aptitude à fournir de manière constante des biens et des services qui répondent aux exigences des clients et aux exigences réglementaires.

**5** Cliquez sur **Choisir un fichier** pour joindre votre certificat ISO 9001.

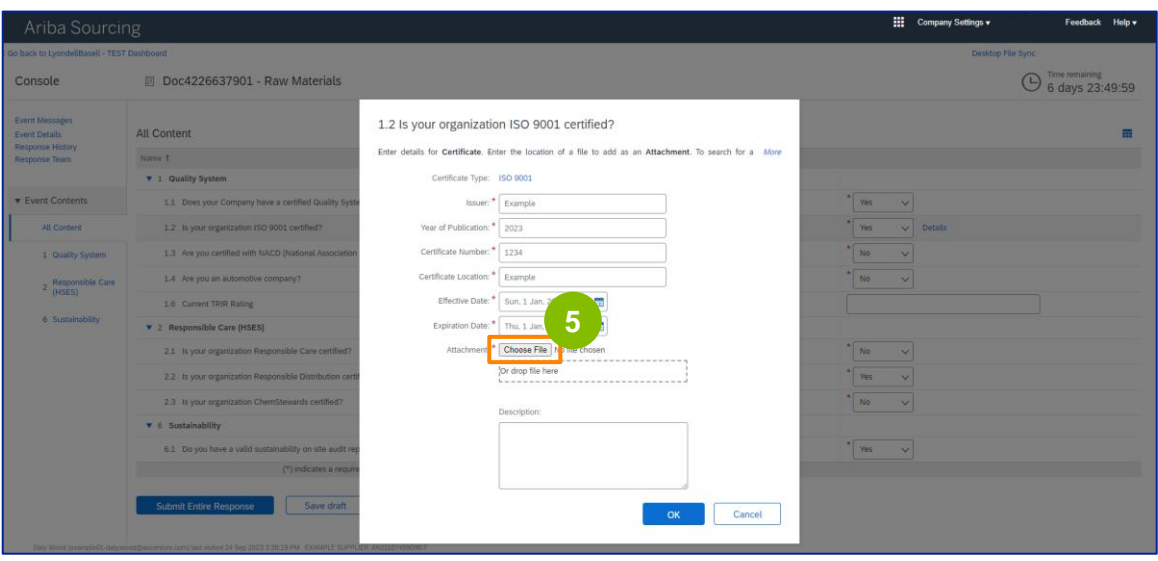

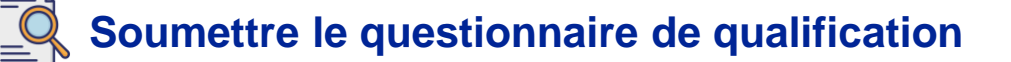

Sélectionnez le **fichier approprié** dans votre dossier et joignez-le.

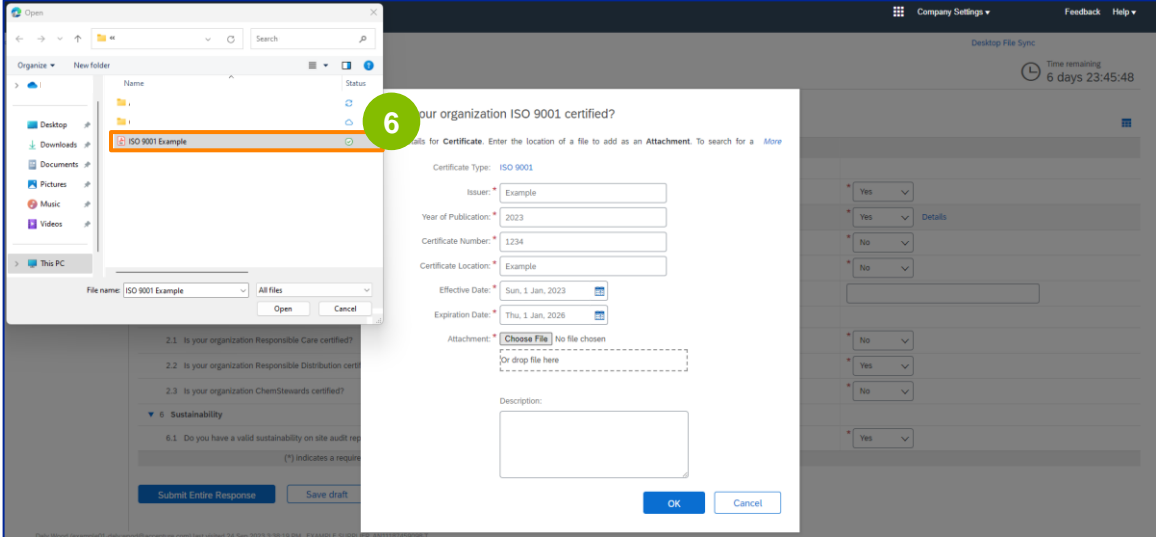

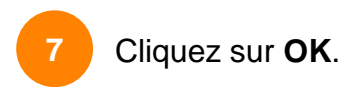

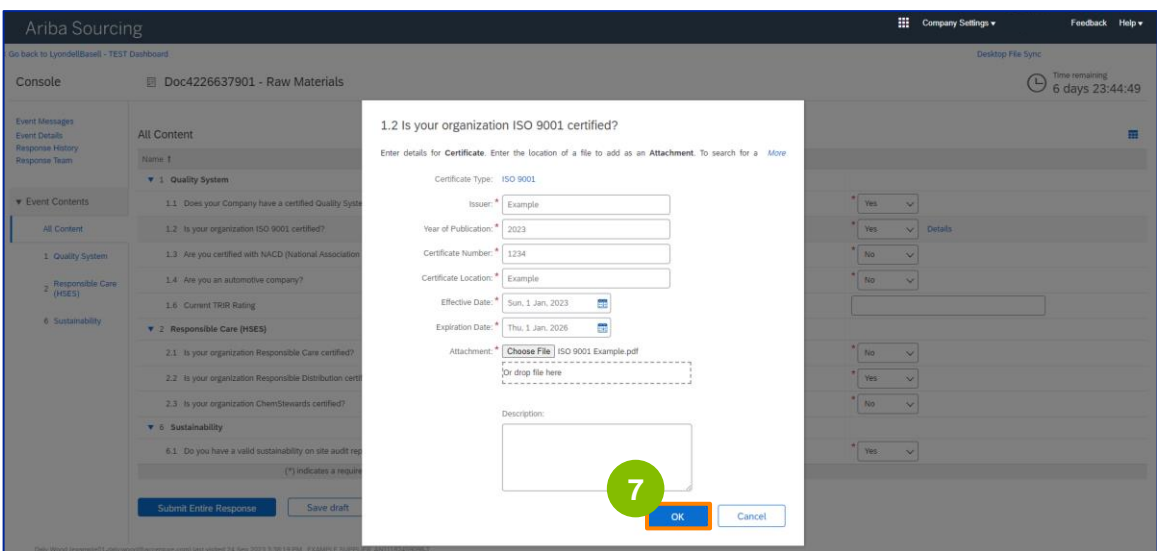

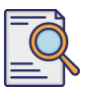

Sélectionnez les options appropriées dans la section **Responsible Care (HSES). <sup>8</sup>**

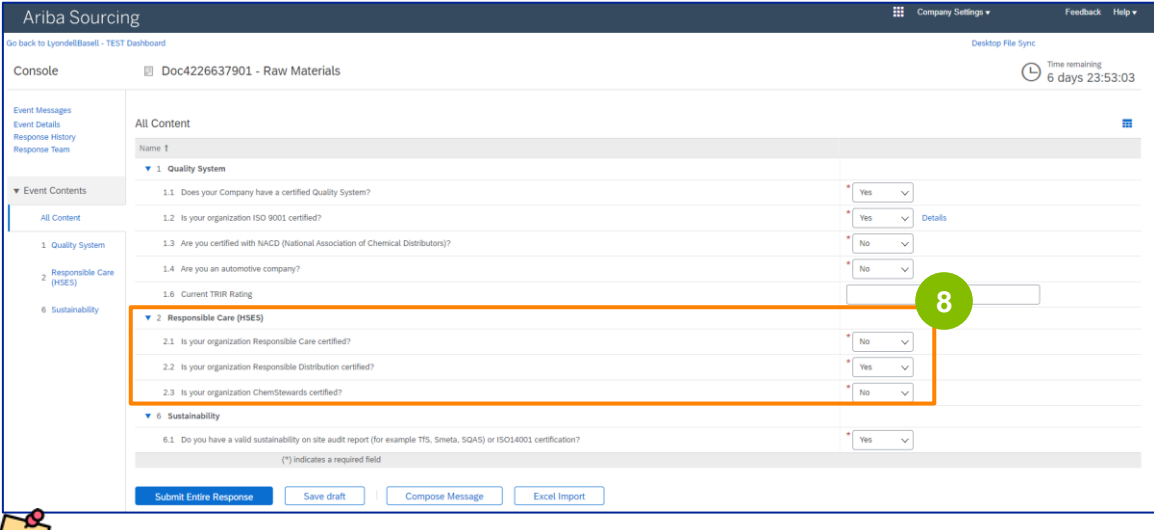

- **Responsible Care** : une initiative mondiale pour l'industrie chimique visant à améliorer les performances en matière de santé, de sécurité et d'environnement
- **Distribution responsable** : un engagement en faveur de l'amélioration continue des performances à chaque étape du stockage, de la manipulation, du transport et de l'élimination des produits chimiques.
- **ChemStewards** : un engagement en faveur de l'environnement, de la santé, de la sécurité et de la sûreté pour les clients, les employés et la communauté
- Remarque : en fonction de vos choix dans la section "Responsible Care", il se peut que des questions supplémentaires vous soient posées.
- **9**

#### Sélectionnez les options appropriées dans la section **Durabilité.**

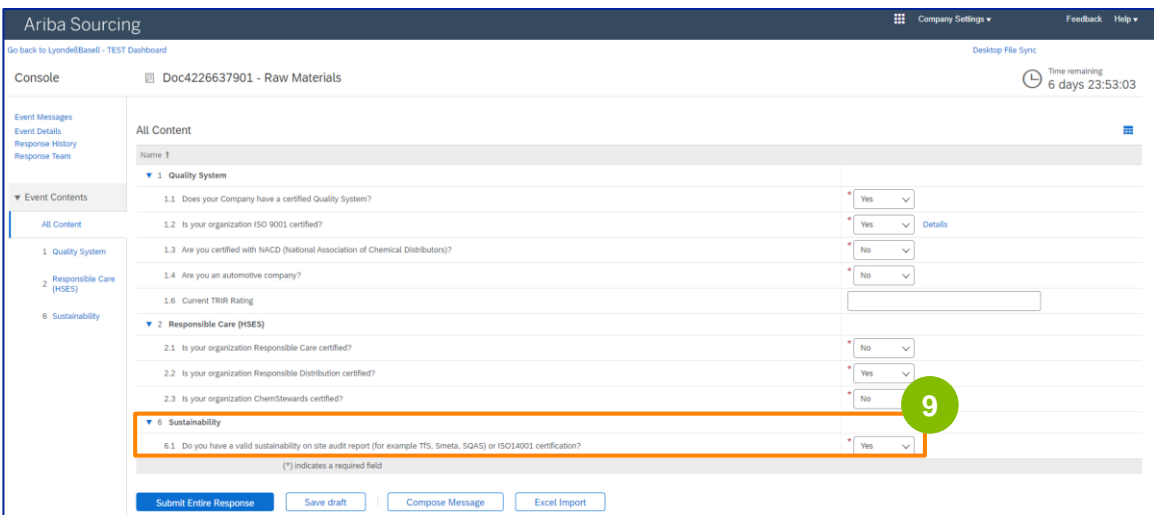

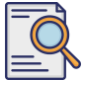

**Soumettre l'intégralité de la réponse.**

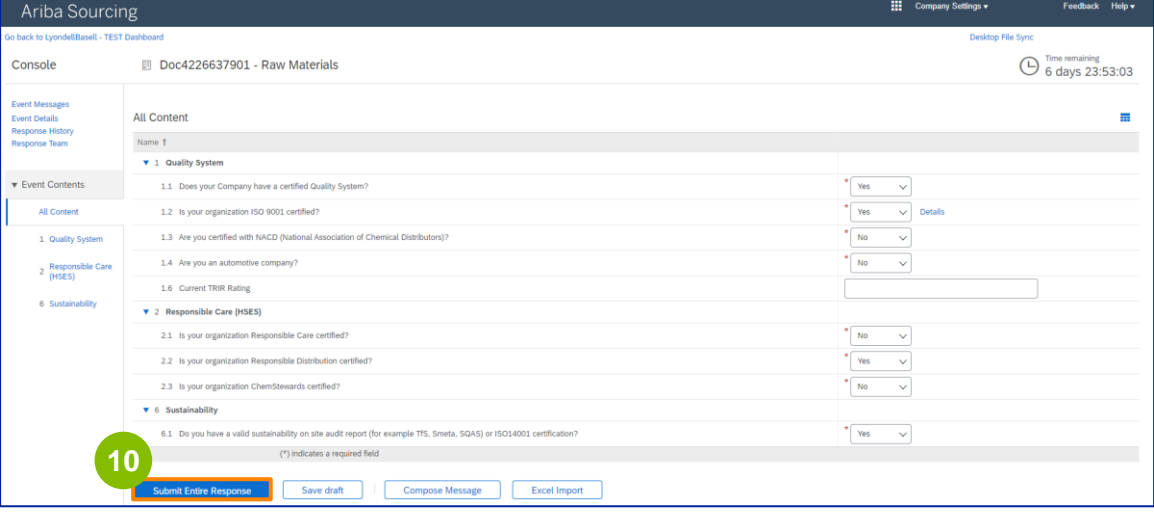

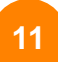

Cliquez sur **OK** dans la fenêtre contextuelle.

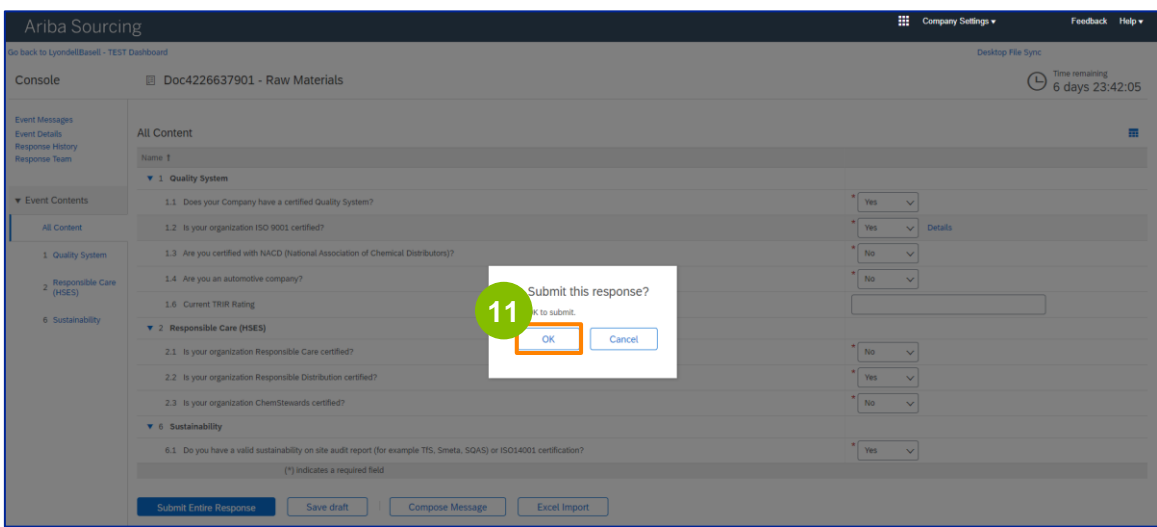

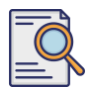

Un message de confirmation s'affiche à l'écran. LyondellBasell va maintenant examiner vos réponses au **questionnaire de qualification.** 

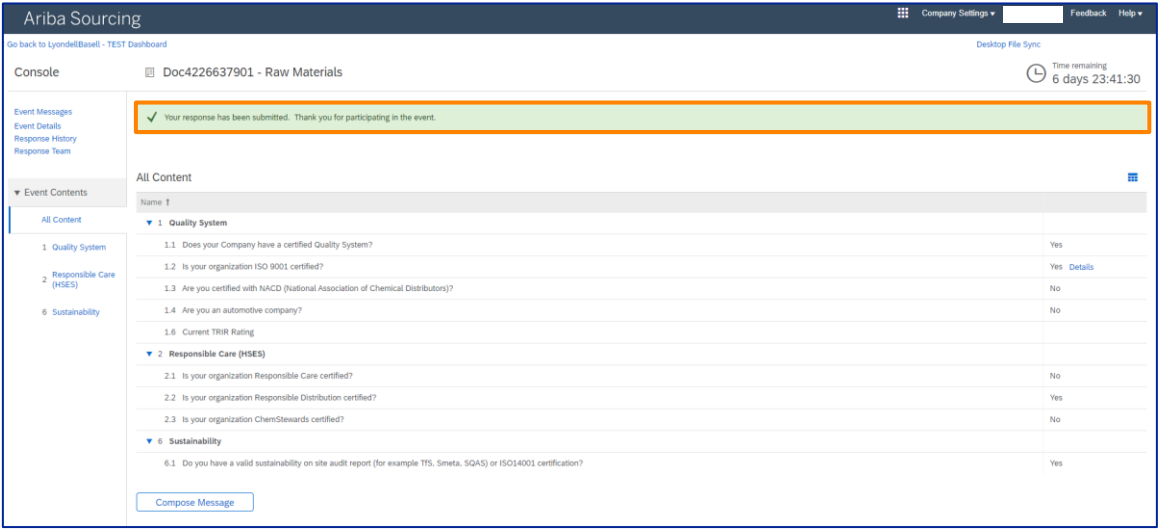

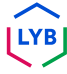

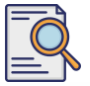

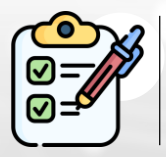

Vous venez de remplir et d'envoyer votre **questionnaire de qualification**. LyondellBasell examinera vos informations.

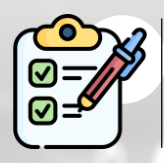

Vous recevrez une notification lorsque LyondellBasell aura **approuvé, refusé ou demandé des informations complémentaires** concernant votre demande.

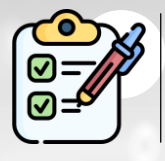

Si vous devez apporter d'autres modifications à votre profil de fournisseur (par exemple, mettre à jour votre adresse, vos coordonnées, vos coordonnées bancaires, etc**.**), veuillez consulter l'**[aide-mémoire Ariba SLP](https://www.lyondellbasell.com/en/utilities/suppliers/ariba/registration/)  [Supplier Changes.](https://www.lyondellbasell.com/en/utilities/suppliers/ariba/registration/)**

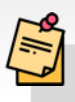

**Remarque :** pour connaître les étapes suivantes, reportez-vous à l'**[aide](https://www.lyondellbasell.com/en/utilities/suppliers/ariba/registration/)[mémoire sur les changements de fournisseur d'Ariba SLP.](https://www.lyondellbasell.com/en/utilities/suppliers/ariba/registration/)**

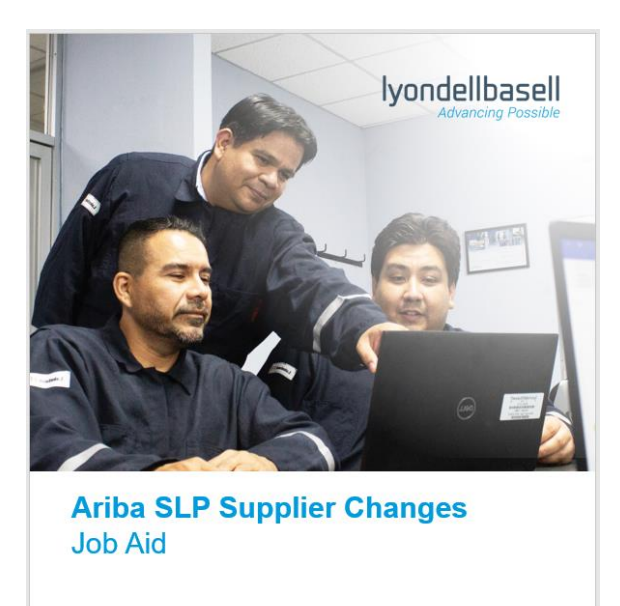

Published: June 1, 2023 Owner: LyondellBasell Source-to-Pay Team

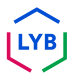

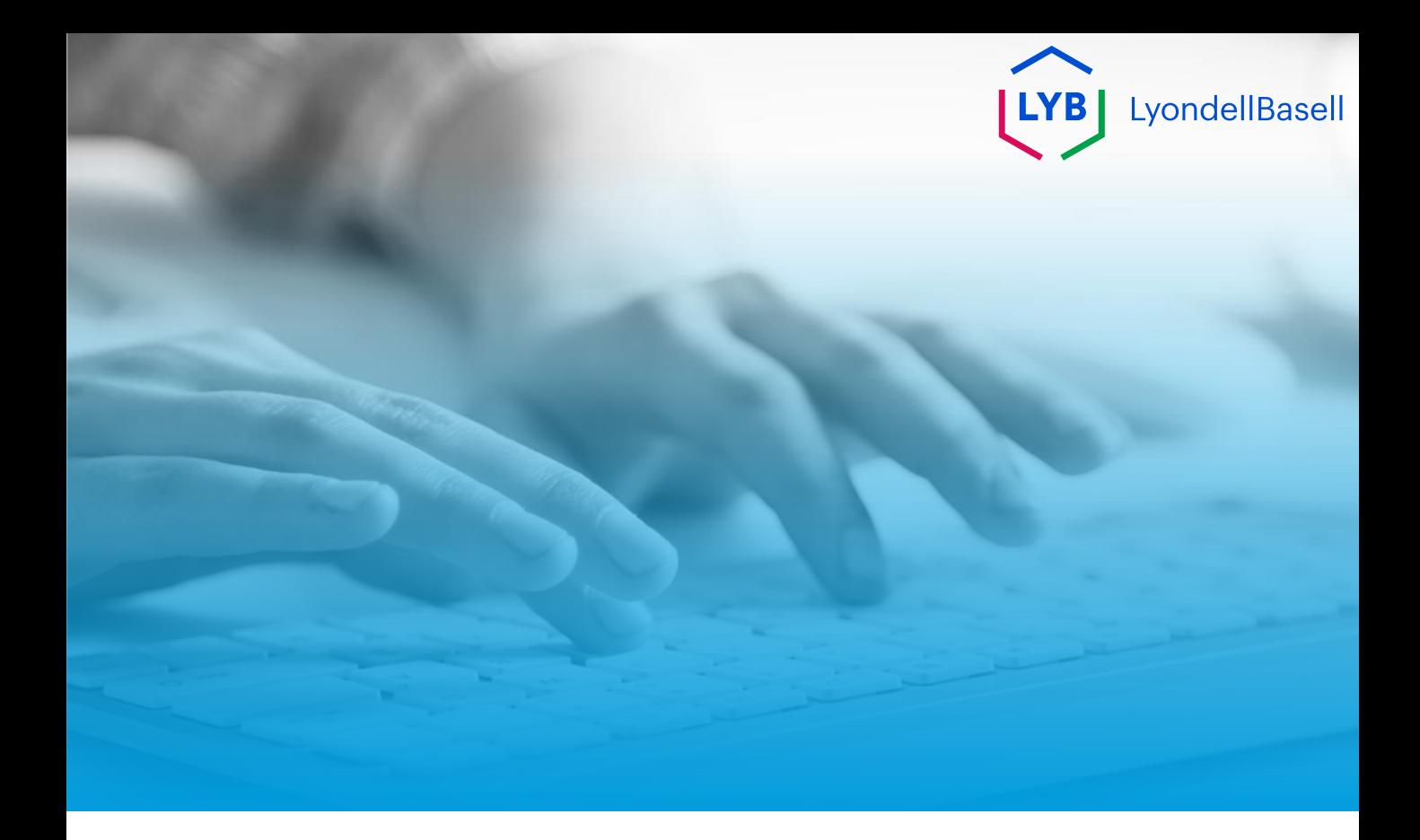

# **Merci de votre attention**

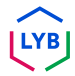